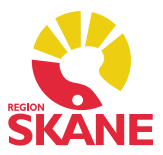

# **Versionsnyheter PMO 7.0 – Release 2016-10-18**

- 1. WYSIWYG
- 2. Intern PDF-läsare
- 3. BHV Hantering av flytt
- 4. BHV Ändrade rubriker på startsidan
- 5. Diagnos Beskrivning visas
- 6. Diagnos Upprepa från annan journaltyp
- 7. Grupper Lägga till flera deltagare på en gång
- 8. Hörselkontroll Datum visas i graf
- 9. Inkorg och Utkorg har bytt namn
- 10. Lab Ändra ordning på analyser i Ny labbeställning
- 11. Lab Information om bilaga i labresultat
- 12. Synkontroll Sammanslagna rubriker på startsidan
- 13. Synkontroll Ange att färgseende inte undersökts
- 14. Väntelista Utökad maxgräns av tidsram för bokning
- 15. Åtgärd Beskrivning visas i Ny åtgärd

#### **1. WYSIWYG – "What You See Is What You Get"**

Det är nu möjligt att göra WYSIWYG-utskrifter av flertalet av startsidorna i PMO – vad du ser (på bildskärmen) är vad du får (utskrivet).

Med funktionen WYSIWYG-utskrift får du en utskrift av listan på startsidan så som den ser ut för tillfället. Du kan till exempel göra ett urval på startsidan och sedan använda WYSIWYG-utskrift för att få en utskrift som endast presenterar det urvalet.

Notera att funktionen WYSIWYG-utskrift inte är möjlig på alla startsidor. Det är inte möjligt att göra WYSIWYG-utskrifter av till exempel Adressbok, Tidbok och Löpande journal.

Du använder funktionen genom att högerklicka på startsidan, välj alternativ WYSIWYG-utskrift längst ner i högerklicksmenyn. Listan med alternativ för WYSIWYG-utskrift visas. Välj önskat alternativ:

#### **WYSIWYG Skriv ut**

Skriver ut listan på startsidan med aktuella inställningar.

#### **WYSIWYG Skriv ut (anpassa till sida)**

Anpassar teckenstorleken så att allt får plats i sidled och skriver ut listan på startsidan.

#### **WYSIWYG Skrivarinställning**

Öppnar dialogen Skrivarinställning där du gör inställningar för skrivare, papper och orientering (stående eller liggande).

#### **WYSIWYG Visa/Dölj utskriftskant**

Visar (eller döljer) ett rött streck ovanför listan som markerar var listan kommer att beskäras i högerkanten.

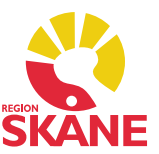

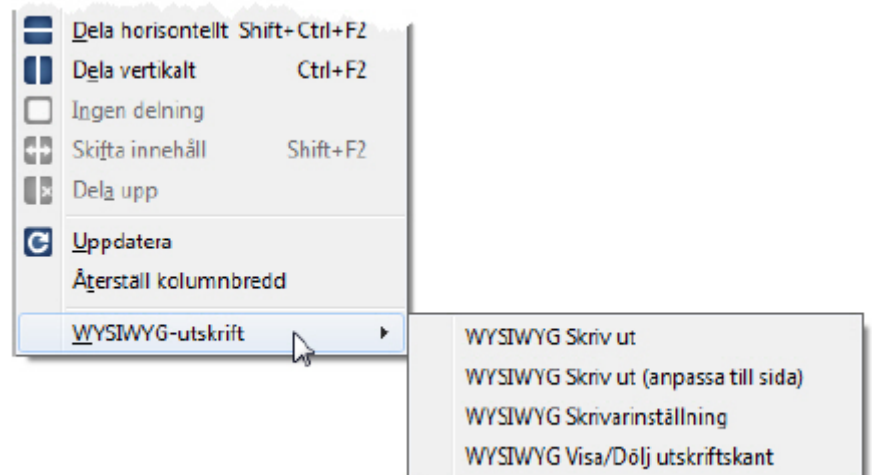

#### **2. Intern PDF-läsare**

Det finns nu en intern PDF-läsare för att visa PDF-bilagor. Med den interna PDF-läsaren går det alltid att visa PDF-bilagor i PMO, även om det inte finns någon extern PDF-läsare installerad på datorn eller om det skulle uppstå problem med att visa PDF-bilagor med den externa PDF-läsaren.

Den interna PDF-läsaren i PMO är helt oberoende av annan programvara.

Ställ in att den interna PDF-läsaren ska användas så här:

- 1. Välj Inställningar under menyn *Arkiv*.
- 2. Välj *Allmänt -> Arbetsyta*.
- 3. Välj kryssrutan Använd intern läsare under rubriken *PDF* längst ner.

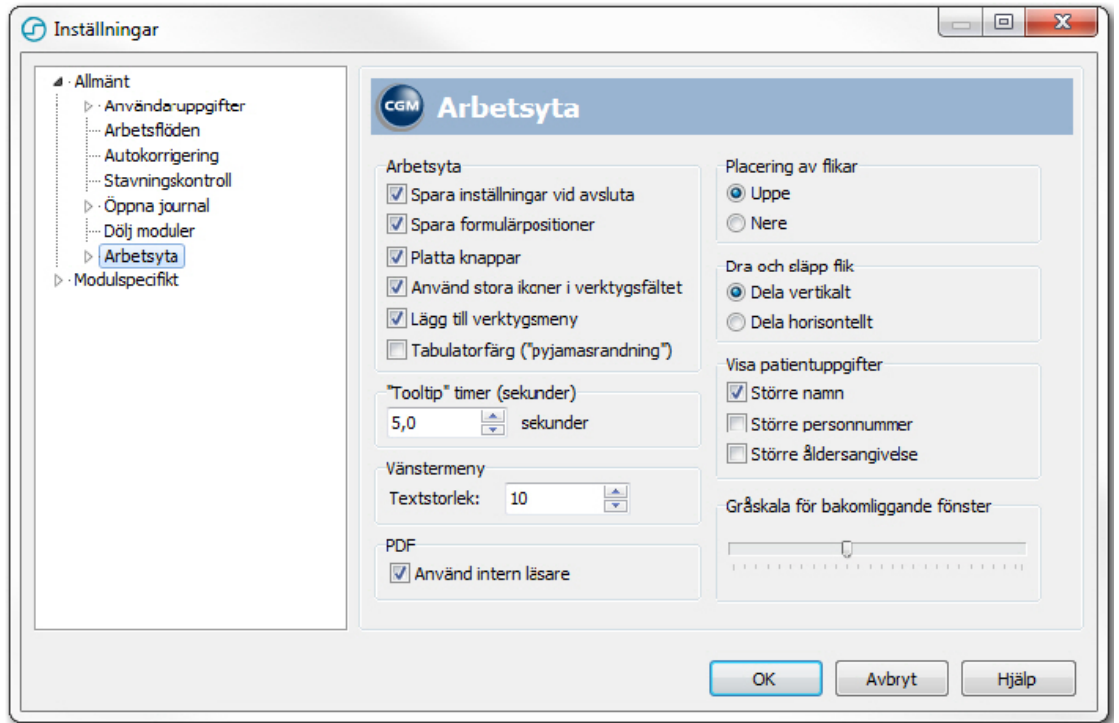

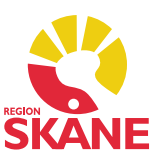

### **3. BHV – Hantering vid flytt**

Det finns en ny guide för hantering av ett barn som ska flytta till en annan BVC inom samma PMOsystem. Guiden skriver över barnet på den mottagande enheten och skriver ut barnet ur befintlig BVC. I guiden ges även möjligheten att skriva över aktuellt BHV-ärende på den mottagande enheten.

#### **Flytta över ett barn så här:**

1. Markera aktuellt barn.

2. Välj **Hantera flytt...** i menyraden. Guiden *Flytthantering BVC* öppnas. Om det finns framtida registreringar för barnet visas information om den på guidens högra sida.

3. Fyll i uppgifter för mottagande BVC i den första dialogen.

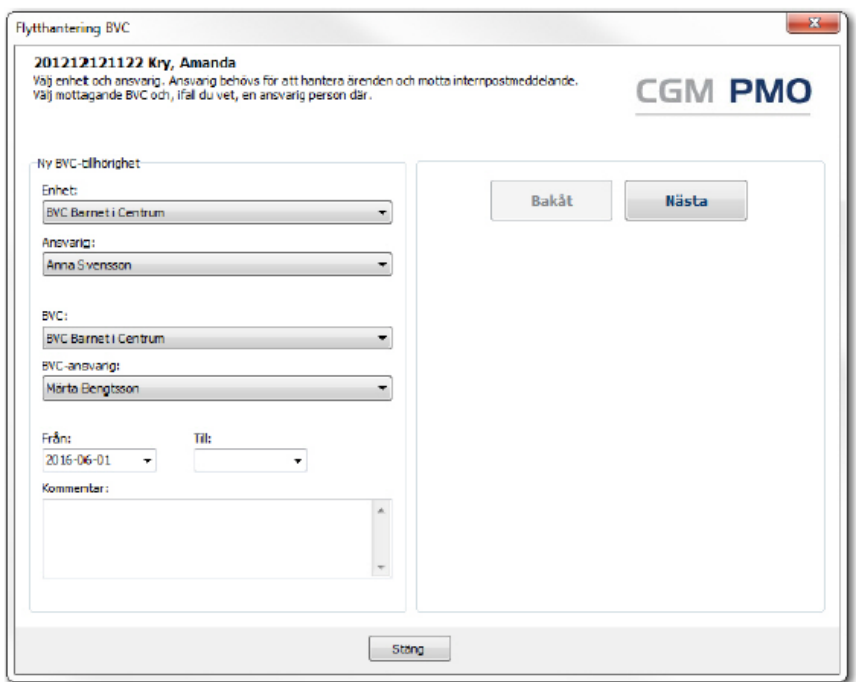

#### 4. Klicka på **Nästa**.

5. Information visas om befintlig BVC som barnet skrivs ut ifrån. Om du vill kan du ändra datum och skriva en kommentar.

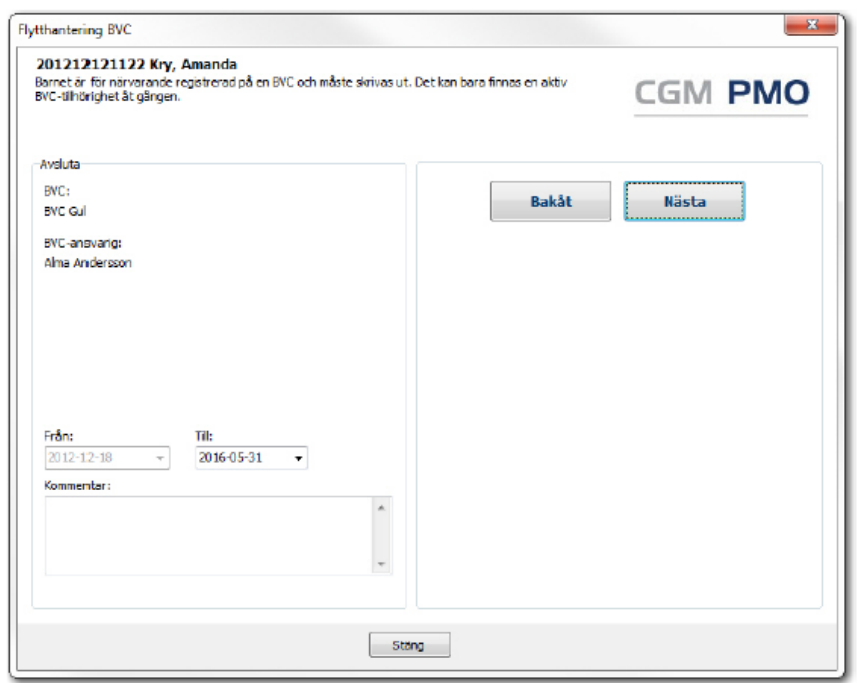

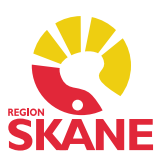

#### 6. Klicka på **Nästa**.

7. Välj kryssrutan *Flytta till vald enhet* om du även vill skriva över knutet BHV-ärende (om det finns ett sådant) på den mottagande enheten.

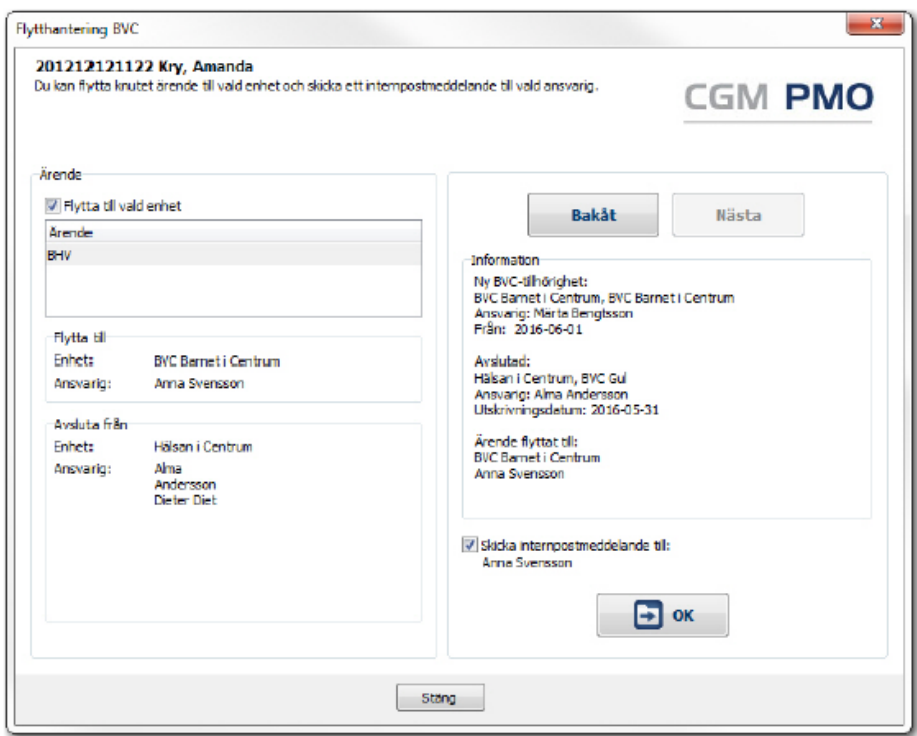

8. Klicka på **OK**. Guiden stängs.

9. Ett internpostmeddelande skapas till ansvarig med information om den ändrade BVCtillhörigheten. Om du vill gör du här ett tillägg i internpostmeddelandet. 10. Klicka på **Skicka**.

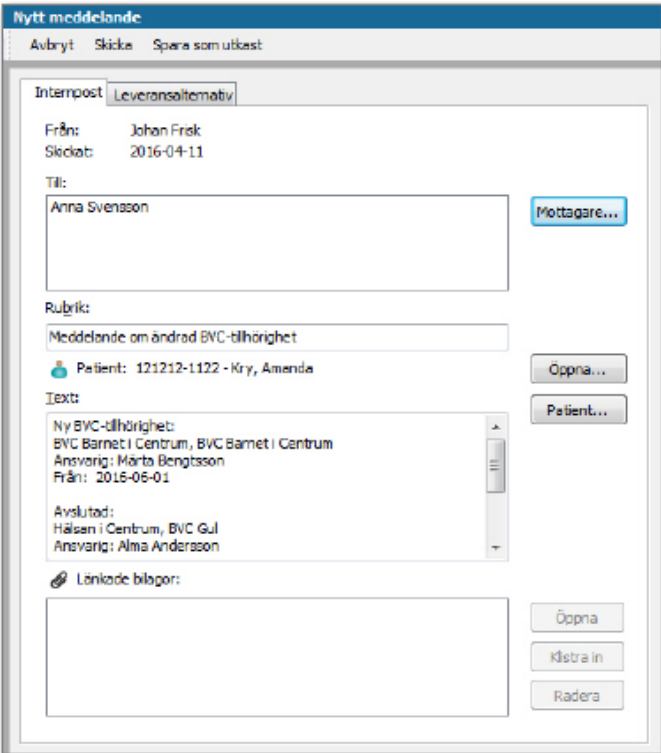

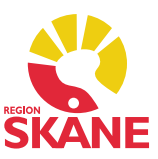

## **4. BHV – Ändrade rubriker på startsidan**

Rubrikerna på startsidan för *Barnhälsovård* har ändrats. Rubrikerna *Barnhälsovård*, *BVC* och *Barnomsorg* har lyfts upp en nivå och rubriken *Aktuella* har tagits bort.

Under rubrikerna *Barnhälsovård*, *BVC* och *Barnomsorg* överst på startsidan listas nu alla aktuella och eventuella framtida registreringar. Alla tidigare registreringar listas under rubriken *Tidigare* längst ner på startsidan.

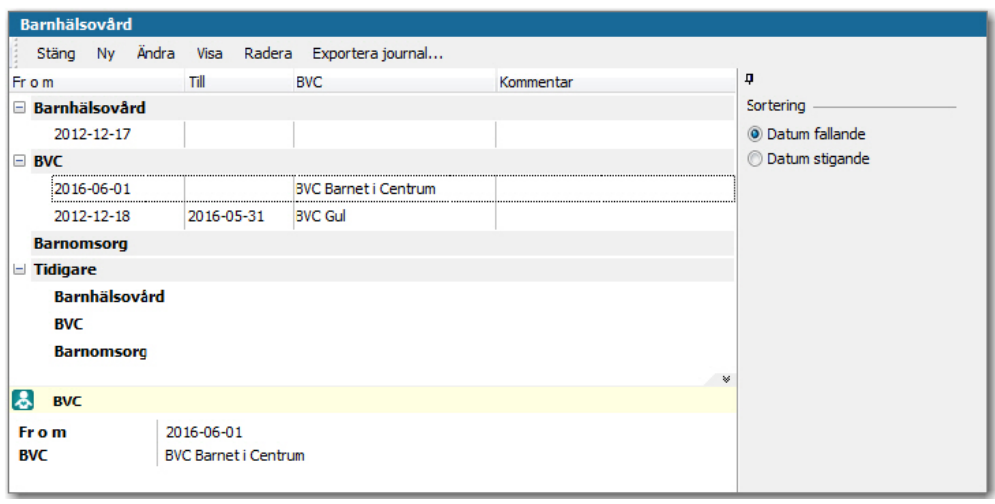

### **5. Diagnos – Beskrivning visas**

Nu visas beskrivningen för en diagnos i formuläret *Ny diagnos*. När du öppnar formuläret *Ny/Ändra diagnos* visas beskrivningen längst ner i flikarna *Sök*, *Register* och *Kompletteringsdiagnoser*.

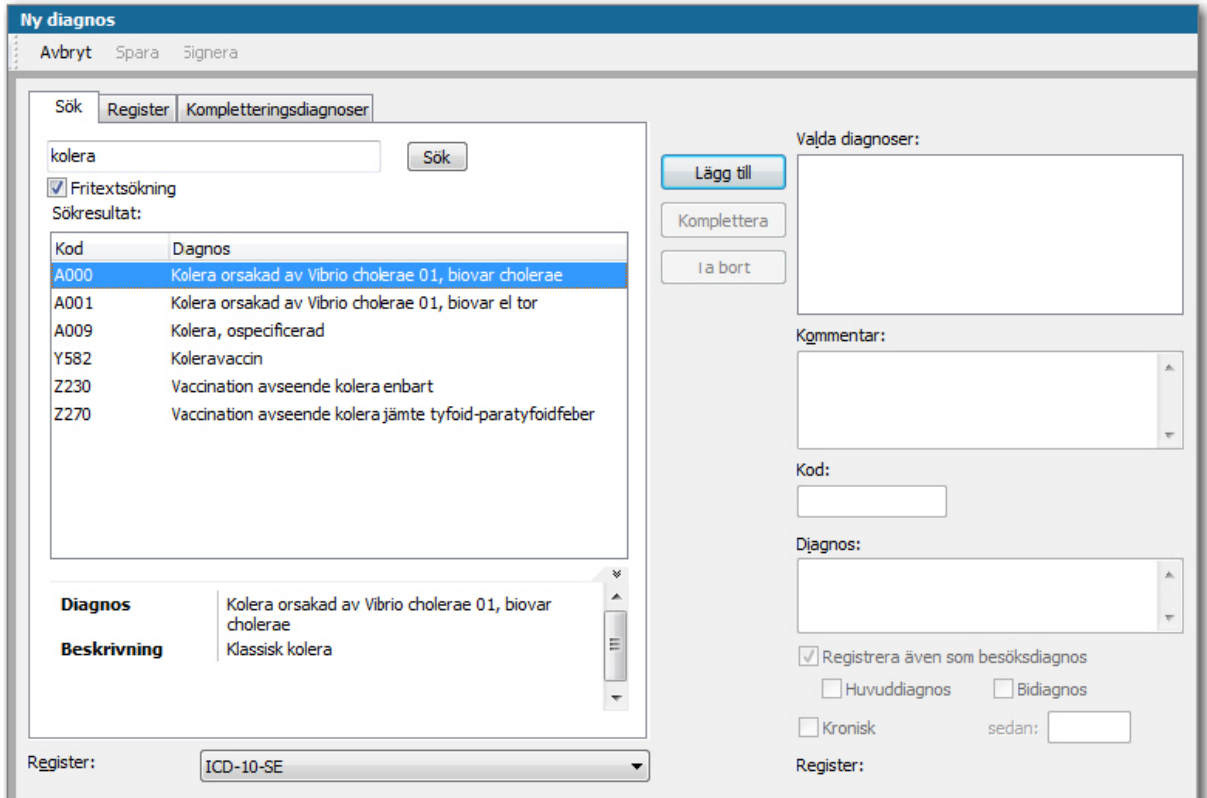

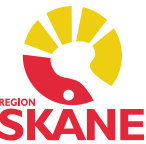

### **6. Diagnos – Upprepa från annan journaltyp**

Nu är det möjligt att upprepa en tidigare registrerad diagnos oavsett journaltyp. Tidigare gick det endast att upprepa en tidigare registrerad diagnos om den var registrerad i samma journaltyp. För att underlätta arbetet med att registrera en ny diagnos går det nu även att upprepa en tidigare registrerad diagnos från en annan journaltyp än den du arbetar i för tillfället.

# **7. Grupper – Lägga till fler deltagare på en gång**

Det går nu att lägga till flera deltagare på en gång i en grupp eller ett möte. När dialogen *Öppna journal/Sök patient* öppnas från *Ny/Ändra grupp* så är det möjligt att markera flera deltagare i flikarna *BVC* och *Inskrivning.*

#### **Lägg till flera deltagare på en gång i en grupp eller ett möte så här:**

1. Markera flera patienter genom att klicka längst till vänster i listan. En röd bock visas för markerade patienter.

2. Klicka på **OK**. Markerade patienter läggs till i gruppen eller mötet.

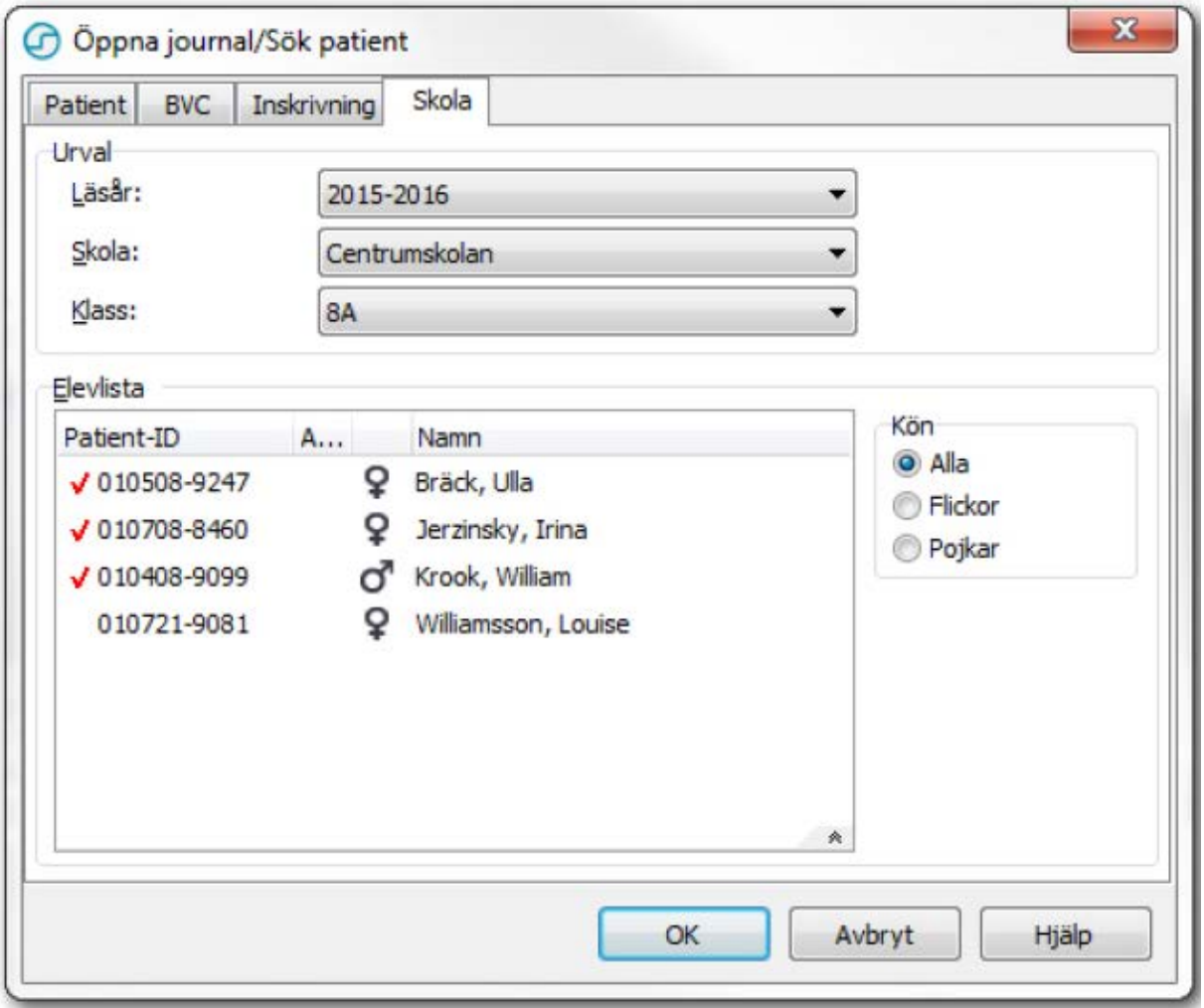

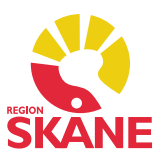

### **8. Hörselkontroll – Datum visas i graf**

Nu visas datum i grafen av resultatet från en hörselkontroll. Datumet visas i uppe i rubriken för grafen. Om kryssrutan *Använd tid* är vald för vårdkontakten så visas även klockslaget i grafens rubrik.

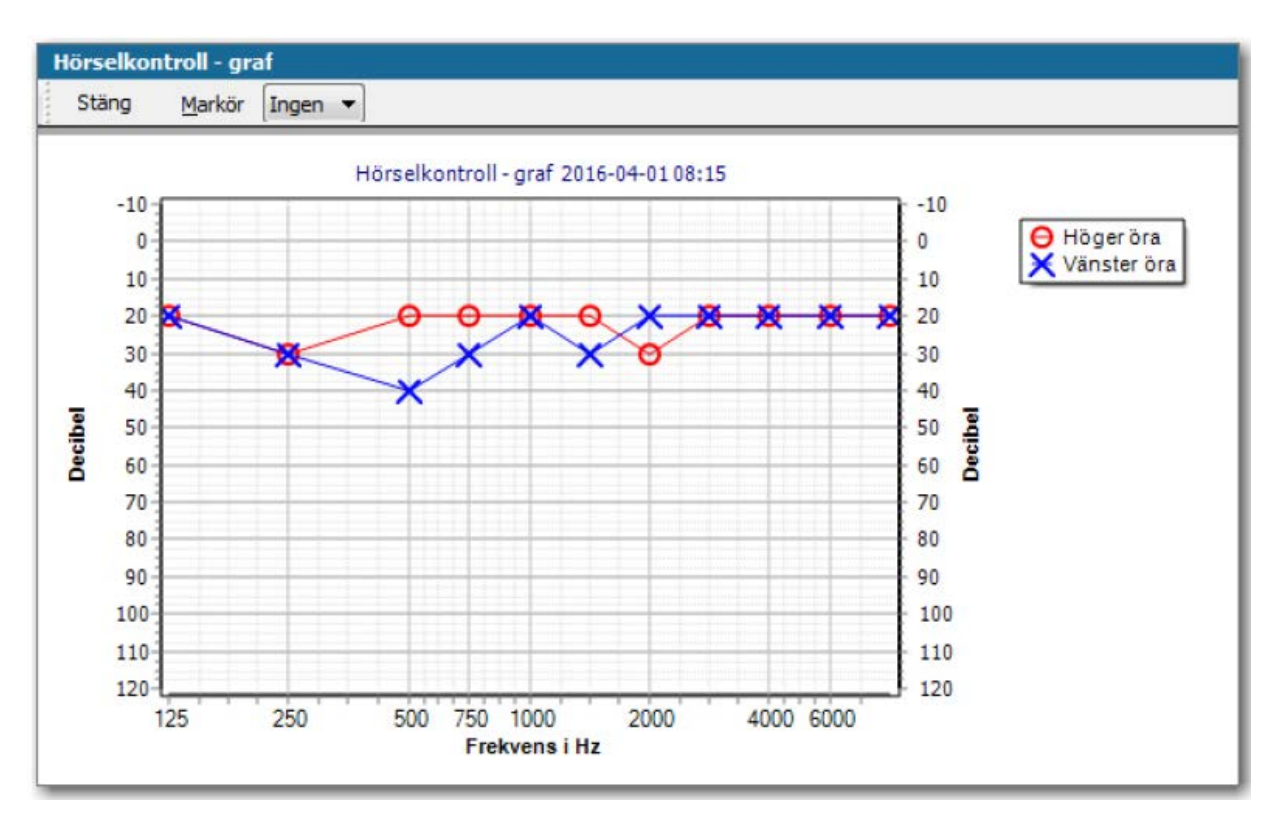

### **9. Inkorg och Utkorg har bytt namn**

*Inkorg* och *Utkorg* har bytt namn och heter nu *Enhetens inkorg* och *Enhetens utkorg*.

## **10. Lab – Ändra ordning på analyser i Ny labbeställning**

Det går nu att ändra ordningen på valda analyser i *Ny labbeställning*.

#### **Ändra ordning på valda analyser så här:**

Klicka på den lilla grå rutan framför en analys och dra analysen till önskad plats. En blå pil visar vart analysen kommer hamna, eller markera en analys och använd [Ctrl]+[pil upp] eller [Ctrl]+[pil ner] för att flytta analysen i listan.

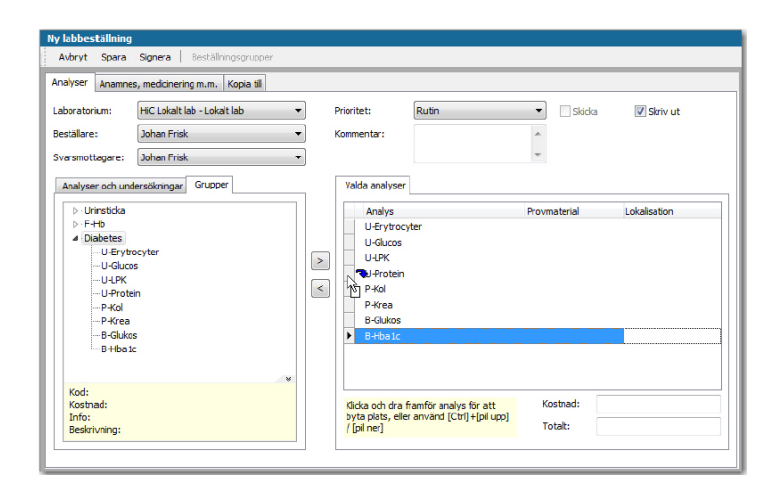

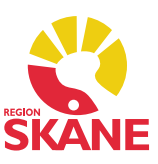

### **11. Lab – Information om bilaga i labresultat**

I den kombinerade startsidan för *Lab* visas nu texten *Se bilaga* i kolumnen *Värde* i de fall då ett labresultat saknar värde men innehåller en bilaga.

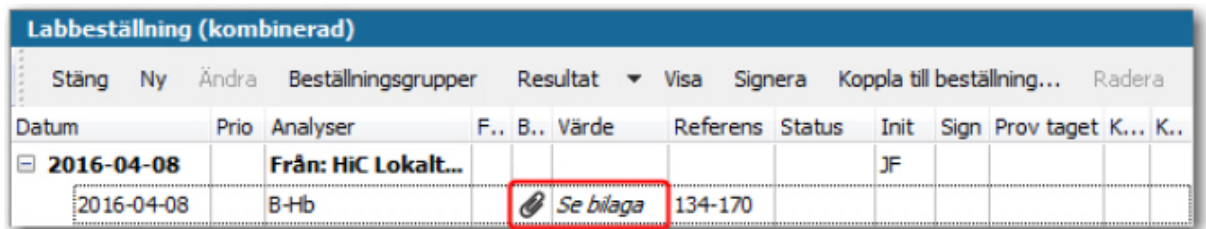

### **12. Synkontroll – Sammanslagna rubriker på startsidan**

Alla synkontroller listas nu tillsammans på startsidan. Tidigare listades synkontrollerna under de två rubrikerna *Synkontroll* och *Färgseende*. Eftersom det finns en kolumn *Färgseende* där det går att se om färgseendet har undersökts så har nu rubrikerna *Synkontroll* och *Färgseende* tagits bort. Om det är tomt i kolumnen *Färgseende* har det inte gjorts någon bedömning av färgseende och i annat fall står det *Defekt* eller *Normalt*.

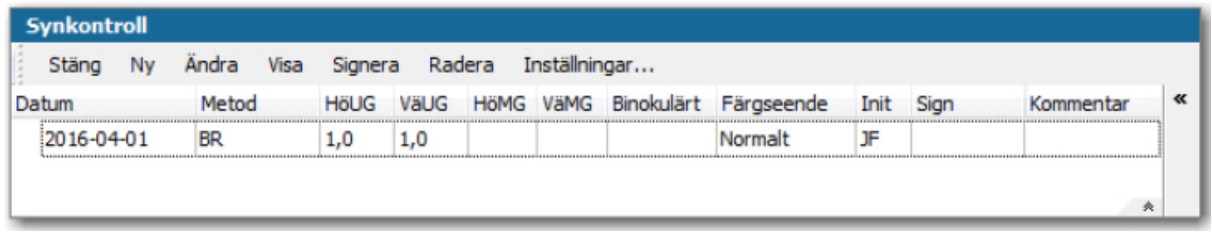

## **13. Synkontroll – Ange att färgseende inte undersökts**

Det går nu att ange att det inte har gjorts någon bedömning av färgseende vid en synkontroll. I *Ny/Ändra synkontroll* finns nu, förutom alternativen *Defekt* och *Normalt*, även alternativet *Inte undersökts* under rubriken *Färgseende*. Om alternativet *Inte undersökts* väljs så blir kolumnen *Färgseende* på startsidan tom.

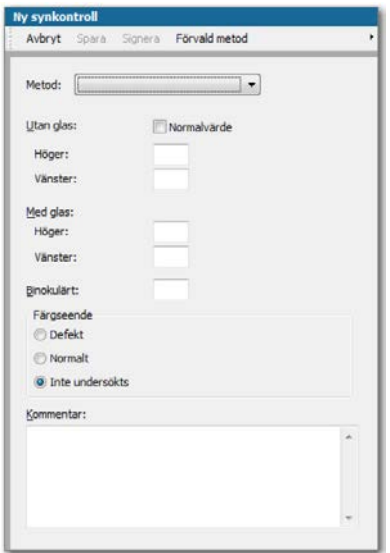

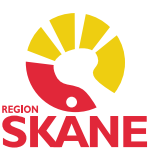

### **14. Väntelista – Utökad maxgräns av tidsram för bokning**

Maxgränsen av tidsramen för bokning har utökats. Den tidigare maxgränsen på 90 dagar har nu utökats till 999 dagar. Inställningen av tidsramen för bokning hittar du under *Inställningar -> Tidbok - > Väntelistor*. Det högsta värdet du kan ange för alternativen *Boka om* och *Tidsram för bokning* under rubriken *Förvalda tidsperioder* är nu 999 dagar.

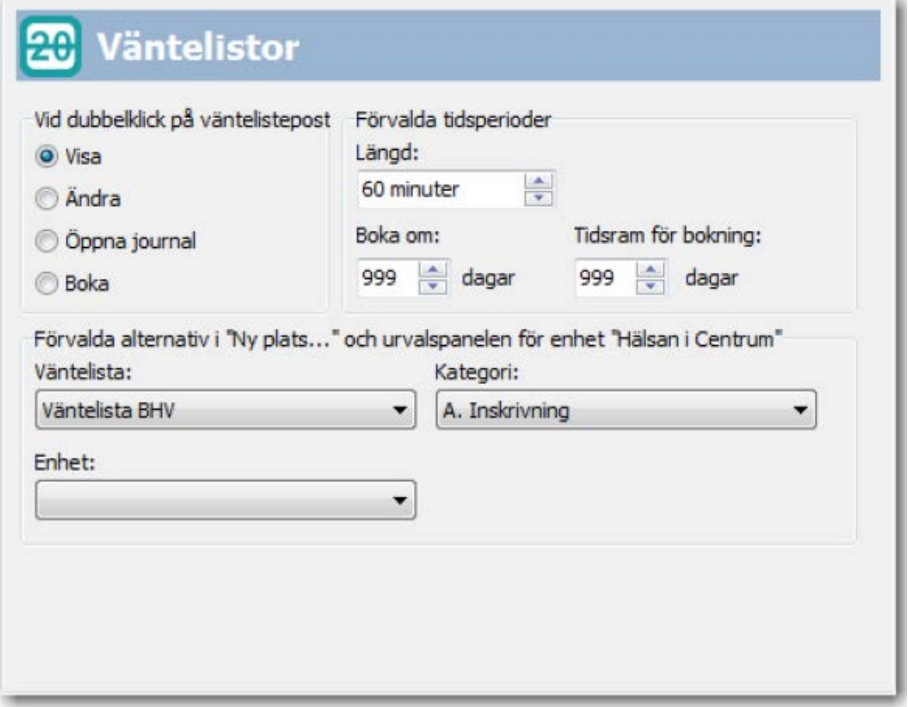

## **15. Åtgärd – Beskrivning visas i Ny åtgärd**

Nu visas beskrivningen för en åtgärd i formuläret *Ny åtgärd*. När du öppnar formuläret *Ny åtgärd*  visas beskrivningen längst ner i flikarna *Sök* och *Register*.

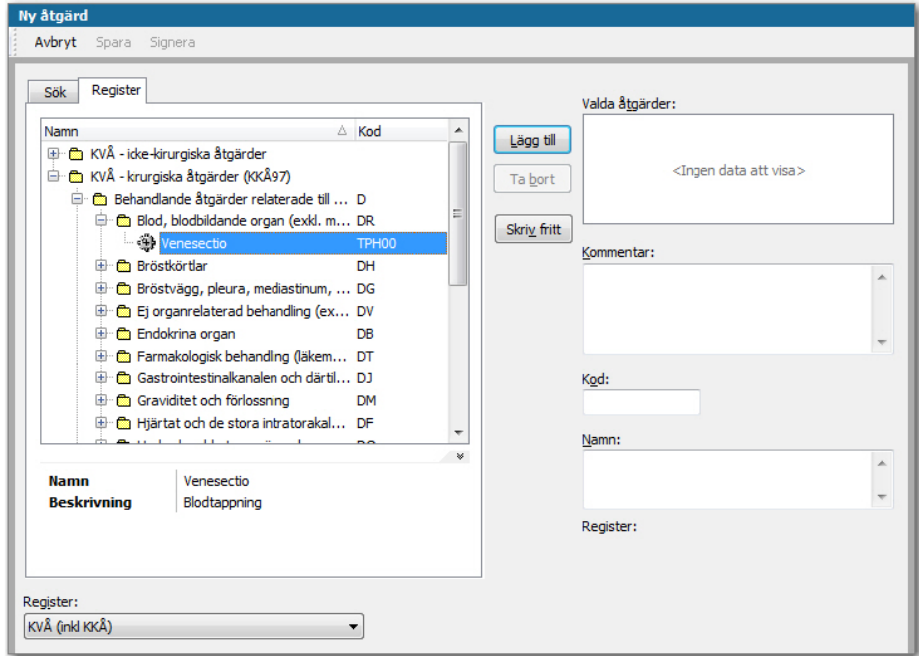